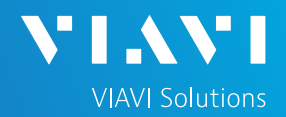

## QUICK CARD

### **SONET Bit Error Rate Testing (BERT)**

This quick card describes how to configure and run a SONET Bit Error Rate Test at the full concatenated line rate. Please note that the OneAdvisor can also test channelized payloads (DS1, VT1.5, and STS-n). Please refer to the OneAdvisor User's Guide for information.

- OneAdvisor 1000 equipped with the following:
	- o 100G Transport Module
	- o BERT software release V30.1.0 or greater
	- o C5LSSONSDH test option for OC-3 and OC-12
	- o C525GSONSDH test option for OC-48
	- o C510GSONSDH test option for OC-192
- Optical Transceiver supporting the Optical Carrier level to be tested (SFP or SFP+)
- LC Attenuators (5dB, 10dB, and/or 15dB)
- Cables to match the optical transceiver and the line under test
- Fiber optic inspection microscope (P5000i or FiberChek Probe)
- Fiber optic cleaning supplies

#### LAUNCH TEST

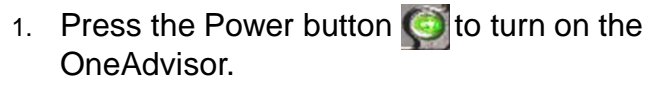

- 2. Press the 100G Module Test icon at the top of the screen.
- 3. Tap the Power button  $\bigcup_{n=1}^{\infty}$  and click  $\bigcup_{n=1}^{\infty}$ to launch the 100G Module.
- 4. Using the **Select Test** menu, Quick Launch menu, or Job Manager, launch the SONET Bulk BERT test on Port 1 for the desired Optical Carrier level. For Example: **SONET►OC-3►STS-3c Bulk BERT►P1 Terminate**.
- 5. Tap to open the **Tools** Panel and **Select C** Reset Test to Defaults
- 6. Press  $\sim$  ok to continue.

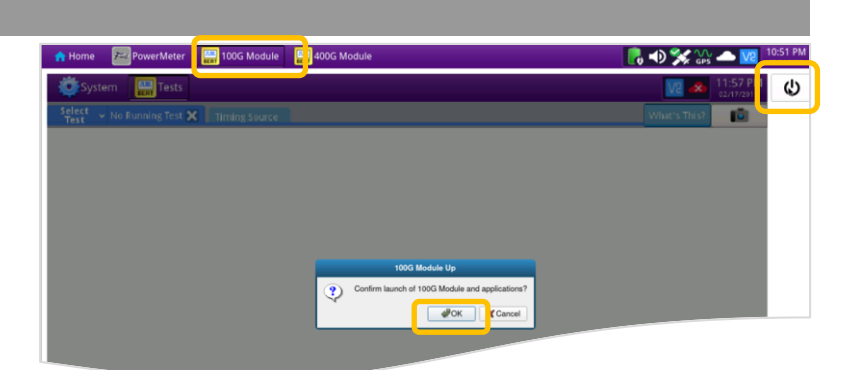

*Figure 1: Equipment Requirements*

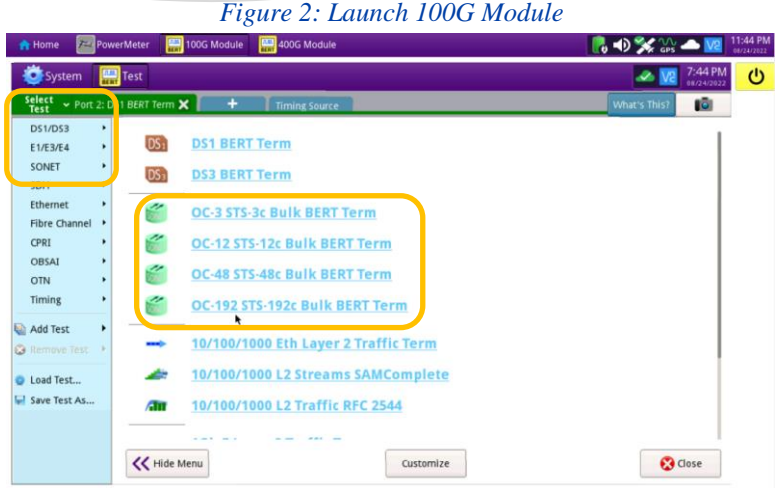

# OneAdvisor 1000 High-Speed Network Testing Platform

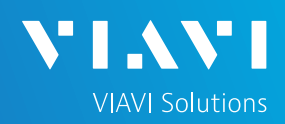

# QUICK CARD

### CONFIGURE TEST

- The following Information is needed to configure the test:
	- Optical wavelength (typically, 1310nm or 1550nm)
	- Test Pattern(s) (default is 2^23-1 ANSI)
	- BER Pass/Fail Threshold
- 1. Press the **Setup** soft key **the setup** right side of the screen.
- 2. Select the **Interface/Connector** folder.
- 3. Insert desired SFP into the Port 1 SFP+ slot on the top of the 100G Transport Module.
- 4. Review **SFP** information in the **Connector** tab:
	- ► Verify that the SFP operates on the required wavelength (1310nm or 1550nm).
	- ► Verify that the SFP supports the required optical carrier level (OC-3, OC-12, OC-48, or OC-192).
	- ► Note the Min and Max Tx Levels (dBm) and Max Rx Level (dBm) to assess if optical attenuators are required.
- 5. Select the indicated folders and configure your test as follows. Leave all other values at default, unless specified in the work order.

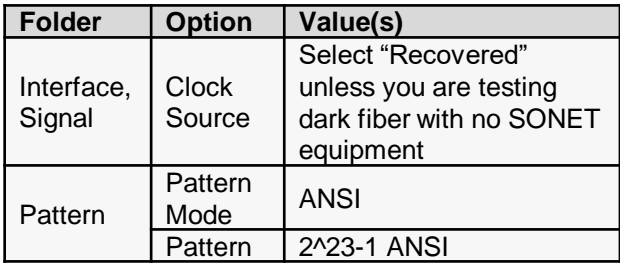

6. Press the **Results** soft key to view the Test Results screen.

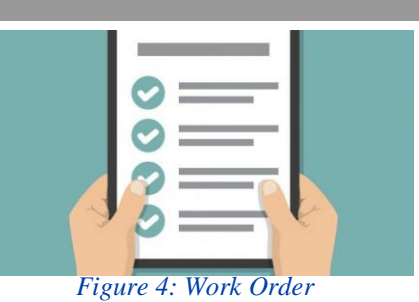

 $\mathcal{O}$ Connector Signal SFP FP Expert 12C NOTE: Information on this page is obtained from reading the management<br>interface contents of the SFP and may not necessarily be the same as what is Service Disruption Performance indicated in its data sheet med Test Wavelength (nm) 1310.00 Recommended Rates SONET/SDH OC-3/STM-1, OC-12/STM-4,<br>OC-48/STM-16 Ethernet  $1G$ Fibre Ch  $16, 26$ 1G, 2G<br>OTU1 2.7G<br>614.4M, 1228.8M, 2457.6M,<br>3072.0M OTN CPRI 768M, 1536M, 3072M OBSAI Vendor **IDSU** Nominal Rate (Mbits/sec) 2,500 Vendor PN SFP-ML1LKTD3DCA Min Rate (Mbits/sec) 100 Vendor SN FB48556200F4 Max Rate (Mbits/sec) 3,125 Vendor Rev  $\mathbf{1}$ Power Level Type Average Powe Reset Test to<br>Defaults

*Figure 5: Setup, Interface/Connector/SFP*

| Interface          | Signal<br>Connect r    |           |   |
|--------------------|------------------------|-----------|---|
| <b>ENUNEE</b>      | <b>Tx Signal Clock</b> |           |   |
| Pattern            | Clock Source           | Recovered | ٠ |
| Service Disruption |                        |           |   |
| Performance        |                        | ĸ         |   |
| <b>Timed Test</b>  |                        |           |   |
|                    |                        |           |   |
|                    |                        |           |   |

*Figure 6: Setup, Interface/Signal*

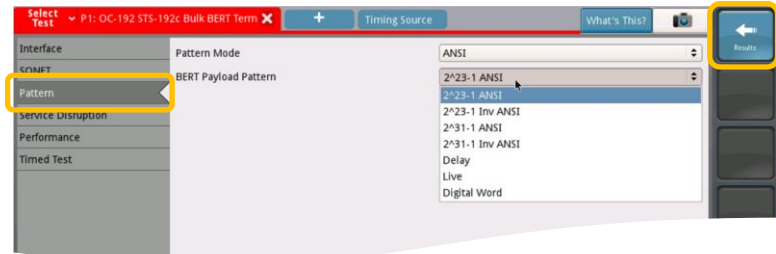

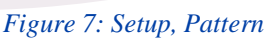

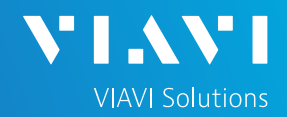

# QUICK CARD

#### CONNECT TO LINE UNDER TEST

- Use the VIAVI P5000i or FiberChek Probe microscope to inspect both sides of every connection being used (SFP, attenuators, patch cables, bulkheads)
	- ► Focus fiber on the screen.
	- $\blacktriangleright$  If it appears dirty, clean the fiber end-face and re-inspect.
	- $\blacktriangleright$  If it appears clean, run inspection test.
	- ► If it fails, clean the fiber and re-run inspection test. Repeat until it passes.
- If necessary, insert optical attenuators into the SFP TX and/or RX ports.
- Connect the SFP to the port under test using a jumper cable compatible with the line under test.

#### RUN TEST

- 1. Using drop-down menus  $\left| \cdot \right|$ , select "**Payload/BERT**" for the right results display.
- 2. Select the Laser tab in the Actions panel,

and press  $\frac{Laser}{\text{off}}$ . The button will turn yellow and be relabeled  $\frac{Laser}{cm}$ 

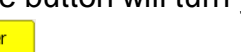

- 3. Press the Restart soft key
- 4. Verify the following:
	- ► **Level (dBm)** is within the Rx Level range of the SFP.
	- ► **Summary** LED is green.
	- ► **Signal Present** LED is green.
	- ► **Frame Sync** LED is green.
	- ► **Path Pointer Present** LED is green
	- ► **Pattern Sync** LED is green.
	- ► **Summary/Status** results shows **'ALL SUMMARY RESULTS OK"**
- 5. Allow the test to run for desired duration and verify the following:
	- ► **Bit/TSE Error Rate** result does not exceed your required threshold. (0.00E+00 if pass/fail threshold unknown)

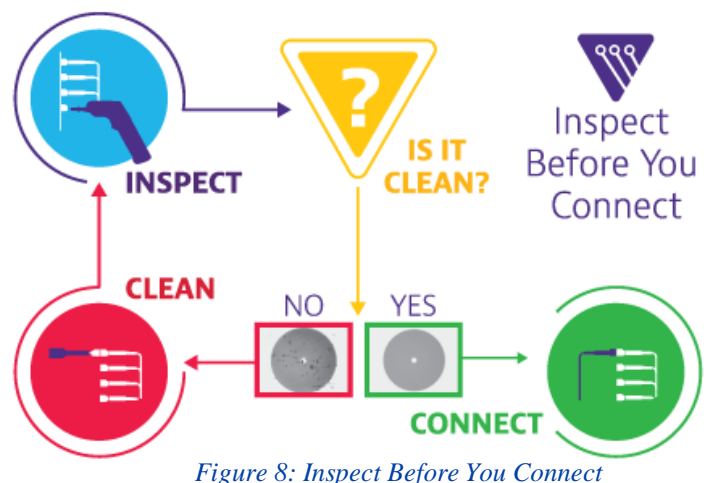

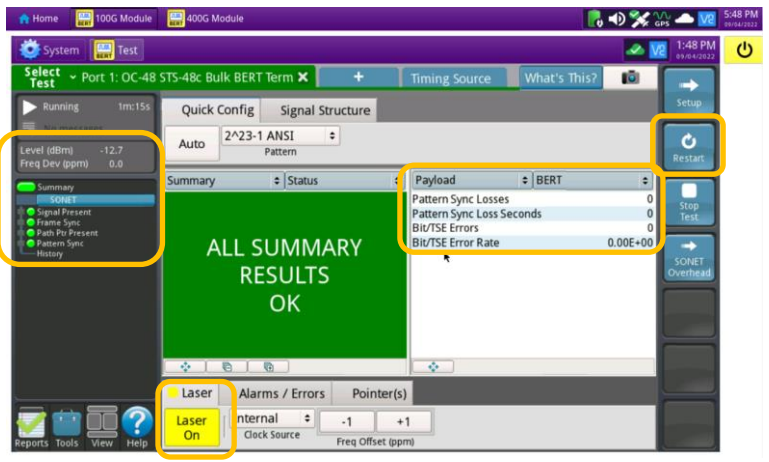

*Figure 9: Results, Payload BERT*

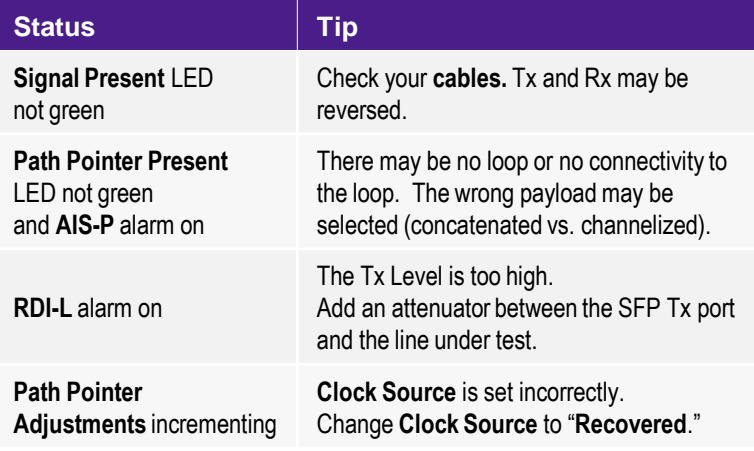

*Figure 10: Troubleshooting Tips*

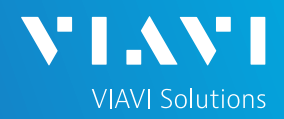

## QUICK CARD

- 6. In the 100G Module's **Quick Config** menu, change "**Pattern**" to the next value in the test plan.
- 7. Press the **Restart** soft key **c** to reset results.

- 8. Allow test to run for desired duration and verify the following:
	- ► **Pattern Sync** LED is green.
	- ► **Bit/TSE Error Rate** or Round Trip Delay does not exceed your required threshold.
	- ► Repeat steps 6 through 8 for all **Patterns** in the test plan. Patterns may include:
		- **Delay**: Measures **Round Trip Delay**  (RTD) instead of Bit Errors. RTD values are shown instead of BER in the "Payload/BERT" results display.

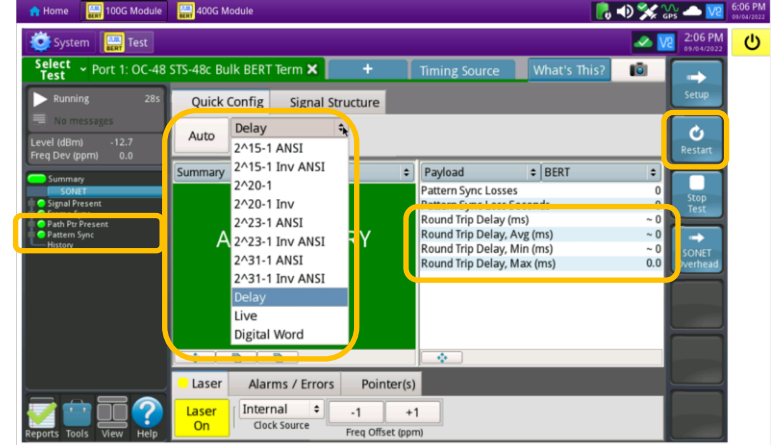

*Figure 11: Results, Quick Config*

#### CREATE REPORT

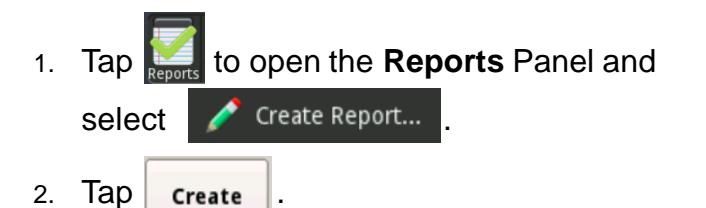

3. A report will be saved to the OneAdvisor 1000 100G Module's **/bert/reports** folder.

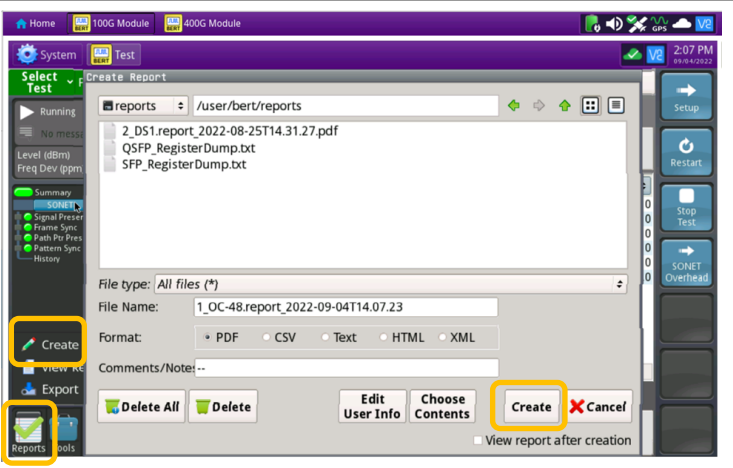

*Figure 12: Create Report*